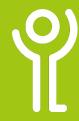

### What are notes?

Notes (in previous version of Excel called Comments) can be added to cells to provide additional information. They are shown on your worksheet as a small red triangle in the top right corner of the cell. (Cells B4 and C5 opposite)

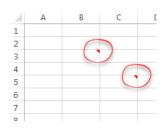

#### How do I edit a note?

- 1. Right click the cell containing the note.
- Click 'Edit Note'.
   The note box will be displayed allowing you to edit your text as normal.

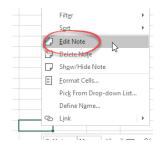

#### How do I insert a note?

- Right click in the cell into which you wish to insert the note.
- 2. Click 'Insert Note'.
- 3. Type your note, deleting the author information if not required. (Your text can be formatted just as you would normal text).
- 4. Click outside the note box to close the box.

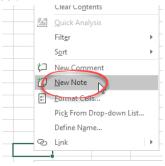

## How do I delete a note?

- Right click on the cell containing the note you wish to delete.
- 2. Click 'Delete Note'.

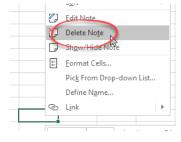

# How do I view a note?

 Position your cursor over the cell which contains the note.

The note will be displayed in a pop up box.

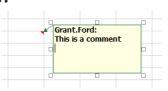

# How do I display all notes?

- 1. Click the 'Review' ribbon.
- 2. Click the 'Notes' drop down button.
- 3. Click the 'Show All Notes' button.

Repeat to hide the notes again.

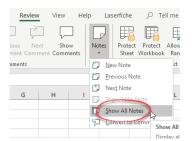

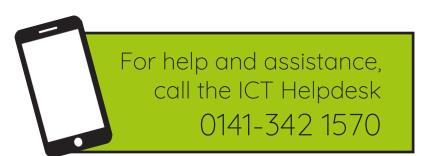

Available during office hours. For critical support at other times refer to the out-of-hours phone list.

Part of the 'How do I...' series of helpsheets. For more, visit ictsupport.key.org.uk